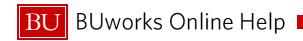

## Welcome to Today's Fund Reservation Lab

- Please login to your SAP account via Internet Explorer <u>www.bu.edu/buworkscentral</u> or go to <u>https://ppo.buw.bu.edu/</u>
- 2. Insure your browser's pop-blocking has been enabled.
  - Click on Tools → Internet Options → Privacy tab → Check off - Turn on Pop-up Blocker → Click Ok

## **Browser and System Requirements for BUworks:**

- For maintaining stability and security with BUworks, the following browsers are recommended (check browser requirements with other applications you use):
  - Internet Explorer 11 (compatibility mode is no longer required)
  - <u>Firefox 52 ESR</u>\*Extended Support Release
  - Google Chrome (latest version)

For additional information go here:

http://www.bu.edu/tech/services/admin/fin-hr-proc/requirements/

## **Contact Information:**

Isabel Guillermo (MET '17)
BUworks SAP Finance System Trainer
1010 Commonwealth Ave, Suite 100 East
Boston, MA 02215
617-358-6829
iguiller@bu.edu

## **Course Objectives/Overview**

- Review WebGUI transaction for reserving funds
  - Create Fund Reservation
  - Change Fund Reservation
  - Reduce/Close Fund Reservation
  - Display Earmarked Fund Journal report
- Discuss the importance of manually maintaining and reconciling of Fund Reservations.
- Discuss and review:
  - Options available for elimination of shadow systems.
  - Availability of automatic reduction of reserved funds for supplier and business expenses.
- Review relevant WebGUI reports.

Review how to access and use the reference material and support.

http://www.bu.edu/tech/support/buworks/help/finance/

http://www.bu.edu/tech/support/buworks/

Before logging off, please go to the link below:

www.bu.edu/buworks/eval/

11/14/2017